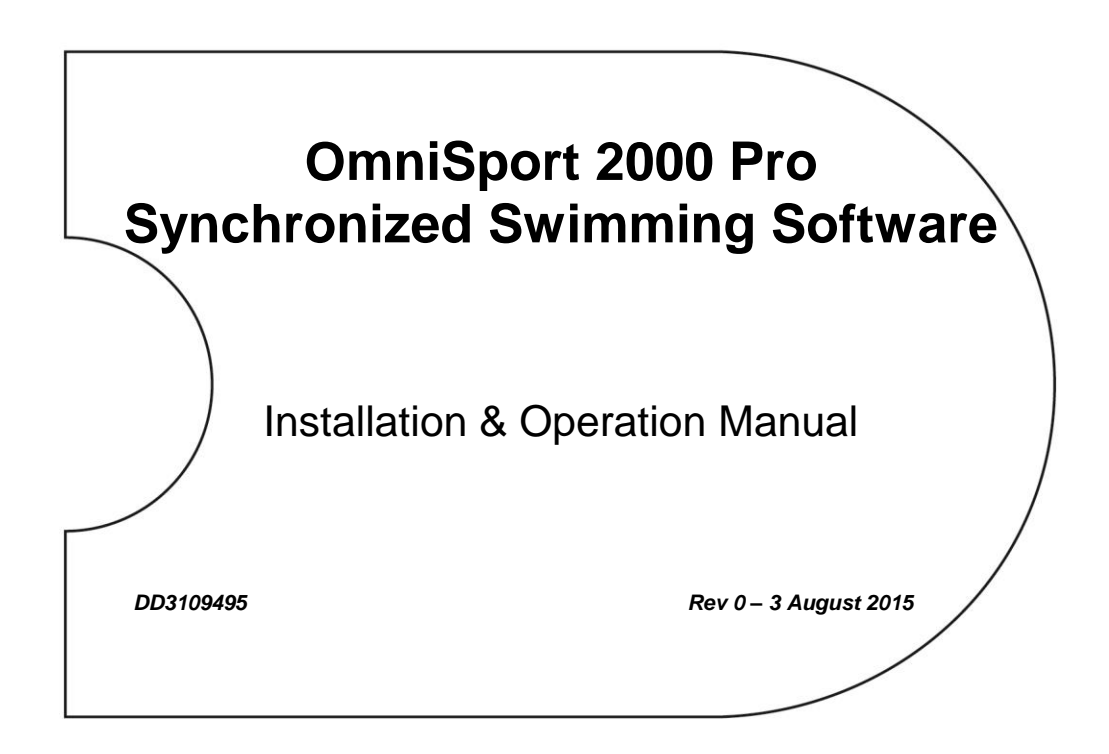

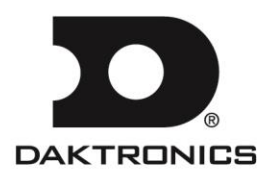

**DD3109495 Product 1240 Rev 0 – 3 August 2015**

## DAKTRONICS, INC.

#### **Copyright 2015**

All rights reserved. While every precaution has been taken in the preparation of this manual, the publisher assumes no responsibility for errors or omissions. No part of this book covered by the copyrights hereon may be reproduced or copied in any form or by any means – graphic, electronic or mechanical, including photocopying, taping or information storage and retrieval systems – without written permission of the publisher.

*OmniSport® is a trademark of Daktronics, Inc. All other trademarks used in this manual are property of their respective owners.*

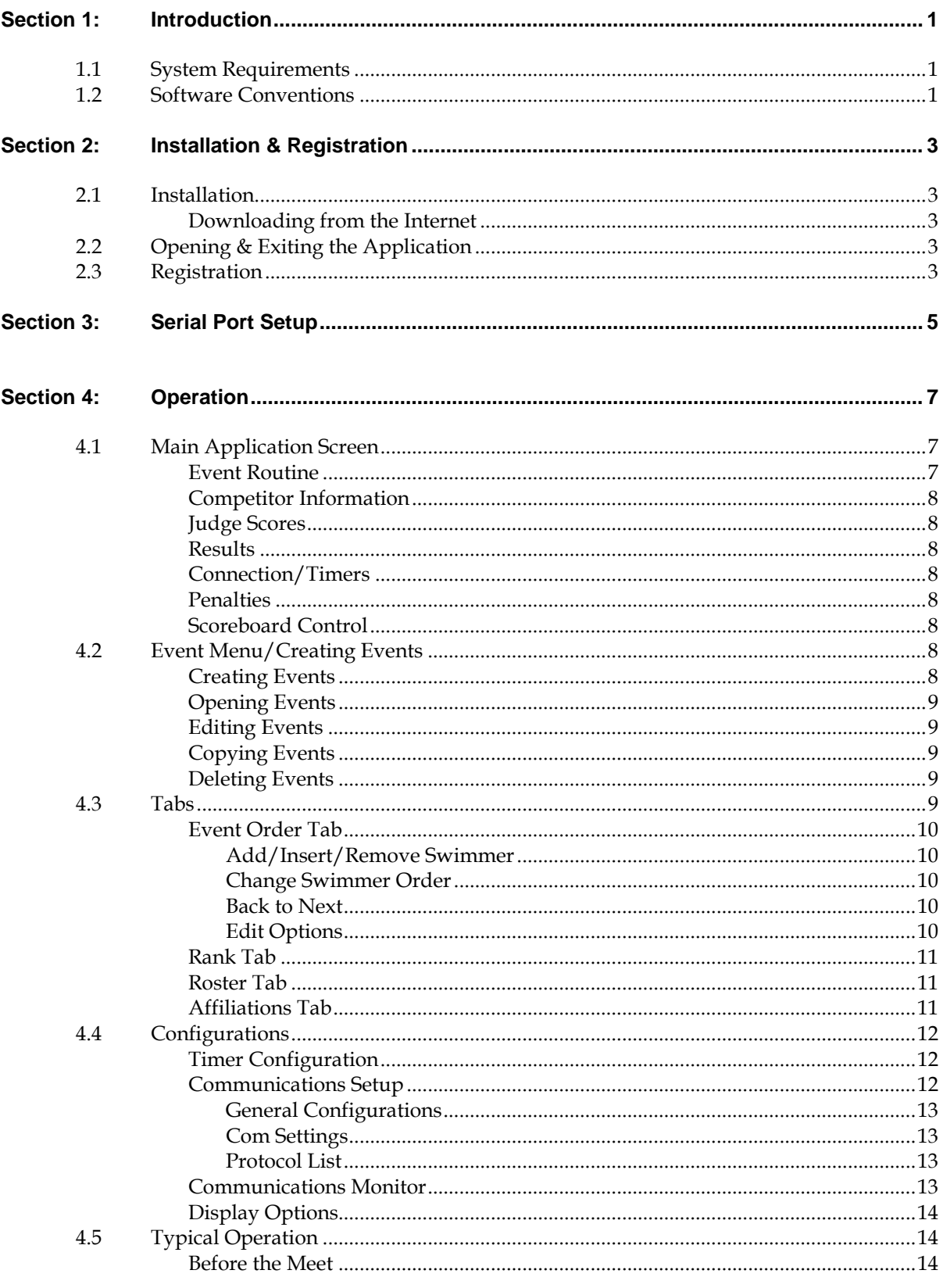

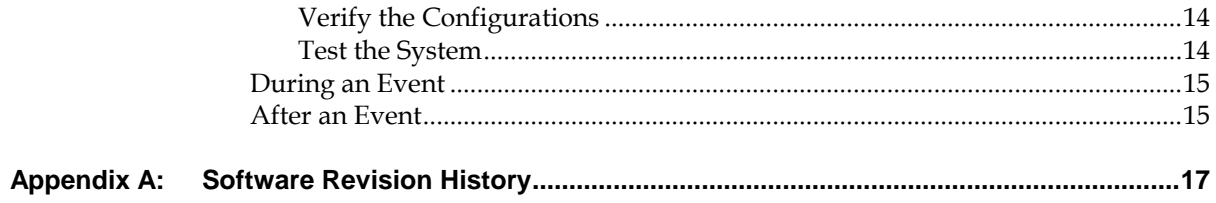

# <span id="page-6-0"></span>**Section 1: Introduction**

The OmniSport 2000 Pro Synchro software interfaces with the OmniSport 2000 timer and allows officials to control the competition through a Windows-based user interface. Synchronized swimming is only available with the OmniSport Pro software; the timer by itself cannot score synchronized swimming, but must be set to the "5-SYNCHRO SWIM" mode. The timer does have some Menu settings as described in *Appendix C* of the OmniSport 2000 manual (*ED-13312*).

This manual describes how to install, configure, and operate the Daktronics OmniSport 2000 Pro Synchronized Swimming software system, **Version 1.0.1.1**.

Daktronics identifies manuals by an ED or DD number located on the cover page of each manual. Any manuals referenced in this document will be identified by its ED/DD number. For example, this manual would be referred to as *DD3109495*.

## <span id="page-6-1"></span>**1.1 System Requirements**

The OmniSport 2000 Pro software operates on a Windows®-based computer. The following list describes the requirements for the OmniSport 2000 Pro Synchro software:

- Windows XP operating system or better
- CPU and RAM must at least be equal to minimum requirements of operating system
- Internet Explorer® 5.0 or higher

The following list describes the optional equipment that may be used with the Pro software:

- One open serial port for connection to the OmniSport 2000 timer (COM port) or USB port and USB-to-serial adapter
- Straight-through 9-pin male to 9-pin female serial cable
- OmniSport 2000 timing console
- RC-100 wireless (or JC-100 wired) judges consoles (2 min, 18 max)

## <span id="page-6-2"></span>**1.2 Software Conventions**

This manual contains the following software conventions and terminology. Note that these instructions are based on the standard, right-handed mouse configuration.

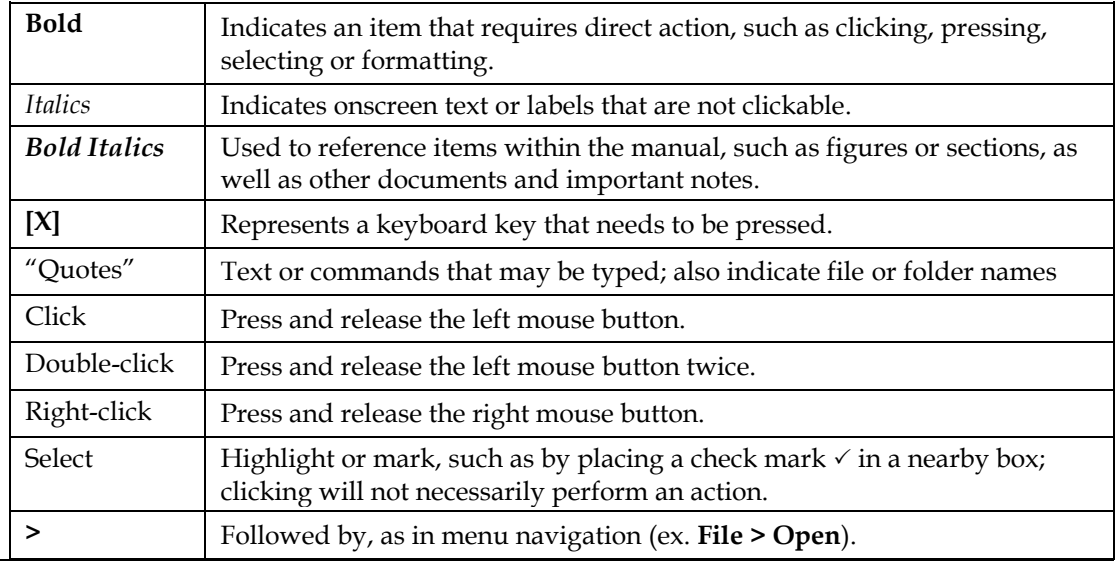

## <span id="page-8-2"></span><span id="page-8-1"></span><span id="page-8-0"></span>**2.1 Installation**

## **Downloading from the Internet**

To install the Pro Syncho software from the Internet:

- **1.** Open an Internet browser to: [http://dakfiles.daktronics.com/downloads/Sports\\_Products/OmniSport](http://dakfiles.daktronics.com/downloads/Sports_Products/OmniSport%202000/Pro/Synchro)  [2000/Pro/Synchro.](http://dakfiles.daktronics.com/downloads/Sports_Products/OmniSport%202000/Pro/Synchro)
- **2.** Click the "OmniSport Pro Synchro.exe" file, and then click **Run** (twice if necessary) to begin the installation procedure.
- **3.** Follow the onscreen instructions to complete the installation.

## <span id="page-8-3"></span>**2.2 Opening & Exiting the Application**

To open the application:

- Double-click the "Synchro" icon on the desktop.
- Click the **Start** menu and navigate to **All Programs > Daktronics > OmniSport Pro > Synchro**.

To exit the application:

- Click the exit button in the upper-right corner of the window.
- Left- or right-click the icon in the upper-left corner of the window and click **Close**.
- Go to **File > Exit**.

## <span id="page-8-4"></span>**2.3 Registration**

After installing the Pro Synchro software, users are given a 30 day trial period (Demo Mode). Each time the program is opened, the number of days remaining for the free trial is shown. To use the software without registering, click **Continue**. When the 30 day trial period is over, users must register the software as described below:

- **1.** On the registration window (*[Figure 1](#page-8-5)*), make a note of the *Serial #*. Email the *Serial #* to [sportsoftware@daktronics.com](mailto:sportsoftware@daktronics.com) with the subject line "Pro Synchro License". Be sure to also include the name of your organization, facility name, and/or contract number for the fastest response.
- **2.** Upon proof of purchase, Daktronics will email a Registration Code.

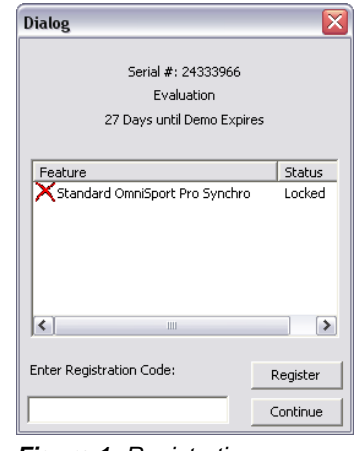

- <span id="page-8-5"></span>*Figure 1: Registration*
- **3.** Back on the registration window, enter the Registration Code, and then click **Register**.

*Note:* Installing the software on a separate computer requires a new Registration Code.

<span id="page-10-0"></span>The OmniSport 2000 Pro Synchronized Swimming software may be used independently. It does not depend on the console for calculating judges' scores or printing reports. A complete synchronized swimming competition can be recorded with only the Pro software and by manually entering the individual judge's scores.

If a video display or a scoreboard is used with the software, the OmniSport 2000 timer must be present and connected. The timing console only acts as an interface in this configuration and handles no operational functions. The timer must also be used to interlink the judge consoles with the Pro software. The following table describes the equipment needed to perform different levels of competition recording.

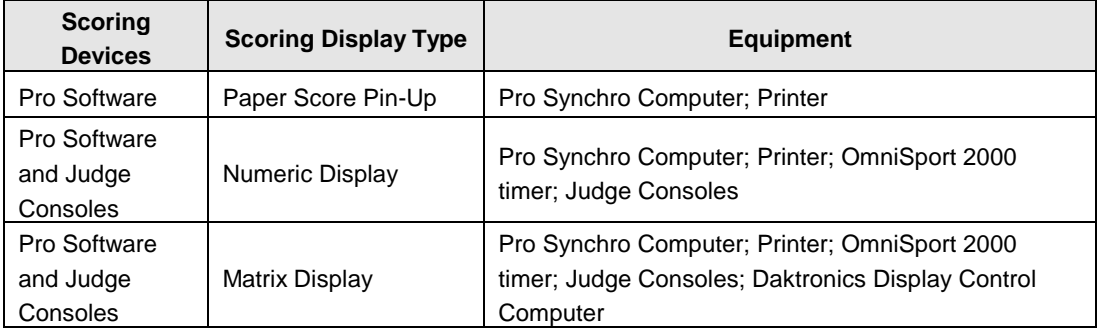

To establish a proper connection:

- **1.** Ensure a straight-through 9-pin male to 9-pin female serial cable is connected between computer's serial port and the *J4 EXPANSION PORT* on the OmniSport 2000 timer.
- **2.** Turn on the console, set the date and time, and then select *5-SYNCHRO SWIM*.
- **3.** Start the Pro Synchro software (see *Sectio[n 2.2](#page-8-3)*).
- **4.** Go to **Options > Communications > Setup**.
- **5.** Click the **Com Settings** tab, and select the *Port* that the OmniSport 2000 console is currently plugged into. It should not be necessary to modify any of the other COM port settings. Click **Finish**.
- **6.** Go to **Options > Communications > Monitor.** If the computer is receiving data in the top half of the monitor window, the connection was made properly and the correct port was selected. Data on the bottom half is the data being sent by the Pro Synchro software.
- **7.** If the computer is not receiving data, go back to step 5 and select a different port. Do this until data is received through the selected port.

**Note:** Refer to *Sectio[n 4.4](#page-17-0)* for more information about the communication options.

If the cables are connected properly, the connection icon on the main application screen will be green (*[Figure 2](#page-10-1)*). It will flash green when receiving data, and will be red when it is not connected.

Also, when connected and operating properly, the LCD on the timer will show "Controlled by Pro Sync Swim". *Figure 2: Connection Indicator*

|          | <b>Routine</b> | <b>Deck</b>  | <b>Team</b> |  |
|----------|----------------|--------------|-------------|--|
| 1.1<br>o | 10.00          |              |             |  |
| Reset    | Start          | <b>Start</b> | Start       |  |

<span id="page-10-1"></span>

**Note:** Some computers purchased with this software will have a Rocket® port installed with the system. The port labeled *Port 0* will be normally set as COM port 5 in the computer system. The next port would then be COM 6, then COM 7, and finally COM 8 for a four-port Rocket port. The OmniSport 2000 Pro software recognizes these ports no matter what port number has been assigned to them.

## <span id="page-12-1"></span><span id="page-12-0"></span>**4.1 Main Application Screen**

Once the Pro Synchro software is configured, event management is quick and simple. The main synchronized swimming application screen (*[Figure 3](#page-12-3)*) sends the data to output devices, such as matrix displays, numeric scoreboards, and paper printouts.

The buttons and indicators for the Pro Synchro software are described below.

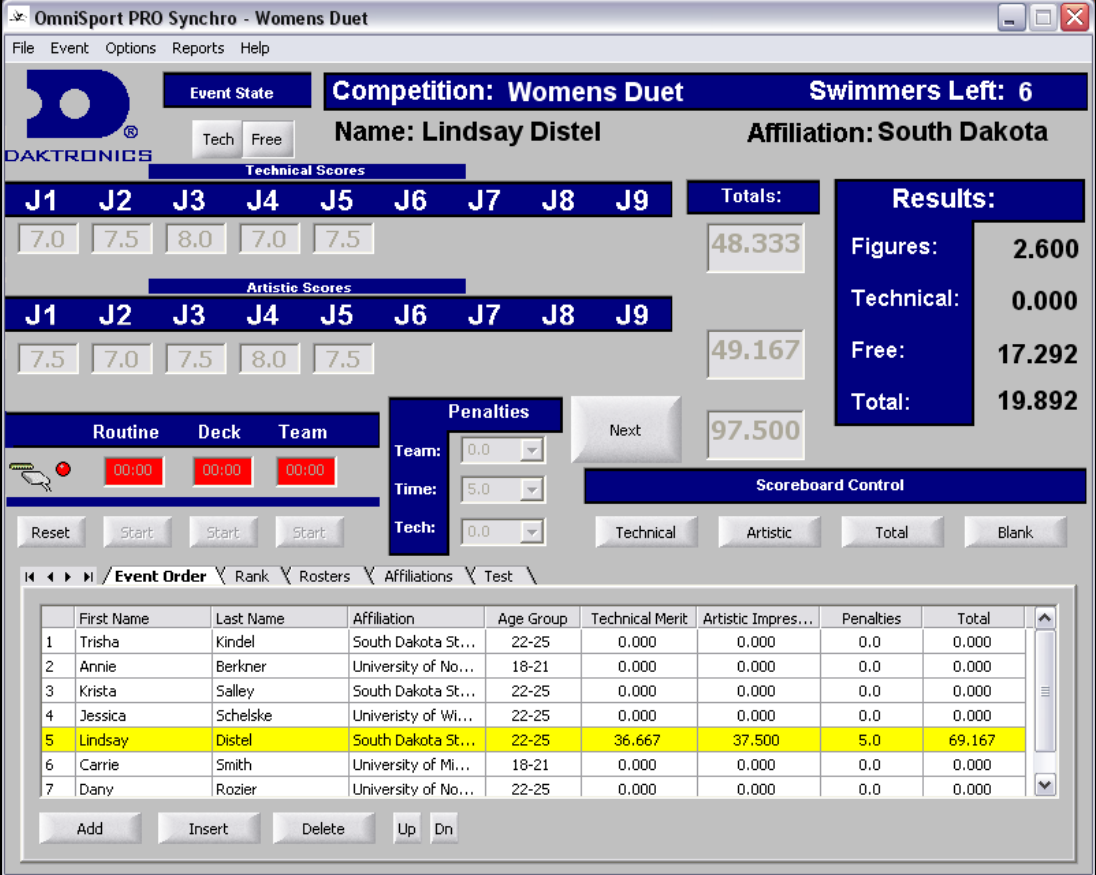

<span id="page-12-3"></span>*Figure 3: Main Application Screen*

## <span id="page-12-2"></span>**Event Routine**

These buttons (*[Figure 4](#page-12-4)*) allow the operator to switch between **Tech** and **Free** routines if configured for the current event.

<span id="page-12-4"></span>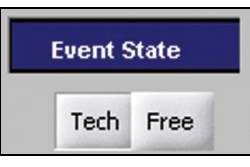

*Figure 4: Event Routine*

## <span id="page-13-0"></span>**Competitor Information**

This section of the main application screen displays the current swimmer's name and affiliation, the *Figure 5: Competitor Information* competition, and how many swimmers are left in the event *([Figure 5](#page-13-8))*.

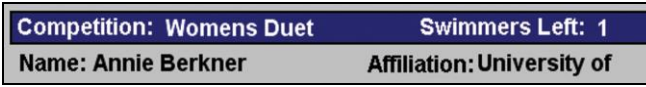

<span id="page-13-8"></span>

## <span id="page-13-1"></span>**Judge Scores**

Individual technical and artistic judge scores and the total scores are shown here *([Figure 6](#page-13-9))*. If the judge's consoles are connected properly, the bars under each judge's score will be green. If not connected properly, they will be red.

|                | <b>DAKTRONICS</b> |     |                        | <b>Technical Scores</b> |    |                |    |    |                |
|----------------|-------------------|-----|------------------------|-------------------------|----|----------------|----|----|----------------|
| J <sub>1</sub> | J <sub>2</sub>    | J3  | J <sub>4</sub>         | J5                      | J6 | J <sub>7</sub> | J8 | J9 | <b>Totals:</b> |
| 45             | 8 N               | 7.0 | 8.5                    | 8.5                     |    |                |    |    | 40.000         |
|                |                   |     | <b>Artistic Scores</b> |                         |    |                |    |    |                |
| J1             | J <sub>2</sub>    | J3  | J <sub>4</sub>         | J <sub>5</sub>          | J6 | .17            | J8 | J9 |                |
|                |                   |     |                        |                         |    |                |    |    | 13.333         |
| 8.5            | ×П                | 9.0 | 9.0                    | 8.5                     |    |                |    |    |                |

<span id="page-13-9"></span>*Figure 6: Judge Scores*

#### <span id="page-13-2"></span>**Results**

<span id="page-13-3"></span>This section shows the final calculated results for each swimmer *([Figure 7\)](#page-13-10)*.

### **Connection/Timers**

This section displays a connection icon (*[Figure 2](#page-10-1)*) that flashes green when the OmniSport 2000 console is connected and red if not connected. *Routine, Deck*, and *Team* timers are also displayed.

#### <span id="page-13-4"></span>**Penalties**

The drop-down menus are used to calculate a swimmer's score minus penalties *([Figure 8](#page-13-11))*. Penalties automatically appear when the associated timer indicates a penalty.

<span id="page-13-5"></span>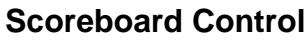

These buttons allow the operator to choose what information is displayed on the scoreboard: *Technical/Execution scores, Artistic/Overall Impression* scores, *Total* scores, or *Blank -* no information (*[Figure](#page-13-12) 9*).

## <span id="page-13-7"></span><span id="page-13-6"></span>**4.2 Event Menu/Creating Events**

#### **Creating Events**

To create a new event, go to **Event > New Event**. The *Event Setup* window appears (*[Figure 10](#page-13-13)*). In the *Event Setup* section, enter a descriptive *Event Name,* select an *Event Type,*  and enter the *Event Date* and *Event Time*. Next, if there is more than one age group competing, designate the different *Age Groups* participating in the competition.

<span id="page-13-10"></span>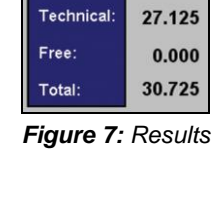

**Results:** Figures:

3.600

<span id="page-13-11"></span>**Penalties** Team:  $\mathbf{v}$ Time:  $\overline{\mathbf{v}}$ Tech:  $\overline{\phantom{a}}$ 

*Figure 8: Penalties* 

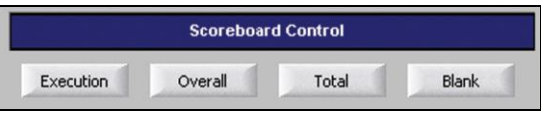

*Figure 9: Scoreboard Control Buttons*

<span id="page-13-12"></span>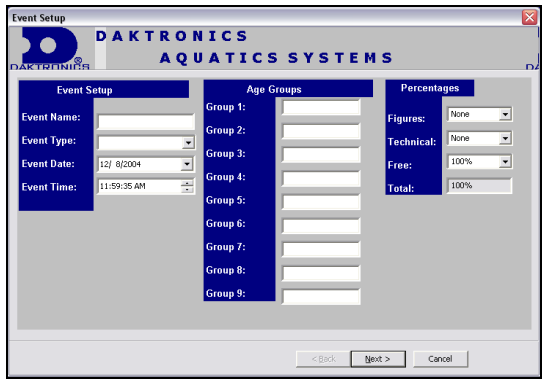

<span id="page-13-13"></span>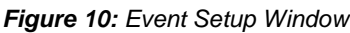

The *Percentages* section allows the operator to set up which percentages of the *Figures*, *Technical*, and *Free* scores will be used to calculate the final score. Click **Next** when completed**.**

The *Technical Routine Time Limits* window (*[Figure 11](#page-14-5)*) allows the operator to enter the appropriate time limit and penalty in each field, as well as the number of judges and panels for this portion of the event. Click **Next** when completed**.**

The *Free Routine Time Limits* window is exactly the same as the technical routines, but is used for free routines. After setting the appropriate data, click **Finish.**

**Note:** Technical and Free Routines cannot be configured if their percentage is set to *None*. Refer to *[Figure 10](#page-13-13)*.

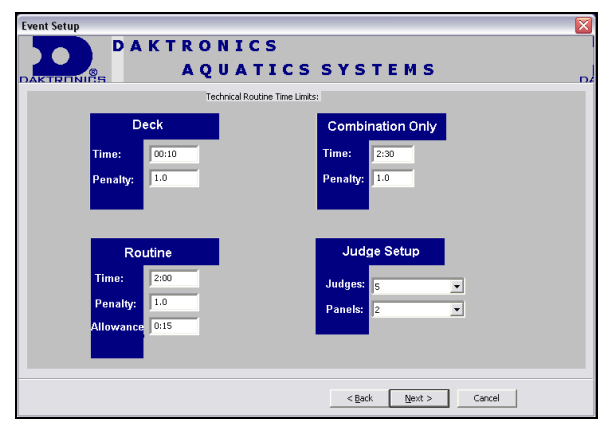

<span id="page-14-5"></span>*Figure 11: Technical Routine Time Window*

### <span id="page-14-0"></span>**Opening Events**

To open an event, go to **Event > Open Event**. Select an event from the list and click **Open**. Then enter competitor names and affiliations in the **Rosters** and **Affiliations** tabs.

### <span id="page-14-1"></span>**Editing Events**

<span id="page-14-2"></span>To edit an event, go to **Event > Edit Event**. Select the event to edit and click **Edit**.

## **Copying Events**

To copy an event, go to **Event > Copy Event**. Select the event to copy of and click **Copy**. This uses a previously created event as a template for a new event if there are only a few differences between events.

## <span id="page-14-3"></span>**Deleting Events**

To delete an event, go to **Event > Delete Event**. Select the event to delete and click **Delete**.

## <span id="page-14-4"></span>**4.3 Tabs**

The lower portion of the main application screen contains five tabs (*[Figure 12](#page-14-6)*). Each tab is described in the following sections.

|   | <b>First Name</b> | Last Name     | Affiliation      | Age Group | <b>Technical Merit</b> | Artistic Impres | Penalties | Total   | $\sim$       |
|---|-------------------|---------------|------------------|-----------|------------------------|-----------------|-----------|---------|--------------|
| 1 | Trisha            | Kindel        | South Dakota St  | 22-25     | 0.000                  | 0.000           | 0.0       | 0.000   |              |
| 2 | Annie             | Berkner       | University of No | 18-21     | 0.000                  | 0.000           | 0.0       | 0.000   |              |
| 3 | Krista            | Salley        | South Dakota St  | $22 - 25$ | 0.000                  | 0.000           | 0.0       | 0.000   | $\equiv$     |
| 4 | Jessica           | Schelske      | Univeristy of Wi | 22-25     | 0.000                  | 0.000           | 0.0       | 0.000   |              |
| 5 | Lindsay           | <b>Distel</b> | South Dakota St  | $22 - 25$ | 51.667                 | 56.667          | 0.0       | 108.334 |              |
| 6 | Carrie            | Smith         | University of Mi | 18-21     | 0.000                  | 0.000           | 0.0       | 0.000   |              |
| 7 | Dany              | Rozier        | University of No | 22-25     | 0.000                  | 0.000           | 0.0       | 0.000   | $\checkmark$ |

<span id="page-14-6"></span>*Figure 12: Main Application Screen Tabs*

### **10 Operation**

### <span id="page-15-0"></span>**Event Order Tab**

The **Event Order** tab shows information pertaining to the current swimmers and event. The name of the current swimmer is highlighted in yellow or green depending on the mode of scoring.

Select a swimmer's name and click **Up/Dn** to change the order of the swimmers shown on the Event Order tab.

Right-click in the **Event Order** tab for additional options. Refer to the menu shown in *[Figure 13](#page-15-5)*.

#### <span id="page-15-1"></span>*Add/Insert/Remove Swimmer*

Click **Add Swimmer** or **Insert Swimmer** from the right-click menu, and the *Add/Insert Swimmer* window appears **(***[Figure 14](#page-15-6)***)**. Use the drop-down list box to select swimmers previously entered in other events, or manually enter new swimmers. To delete a swimmer, click **Remove Swimmer** followed by **Yes**.

#### <span id="page-15-2"></span>*Change Swimmer Order*

Right-click the name of the swimmer to move then click **Move Up** or **Move Down**. This can also be done using the **Up/Dn** buttons on the **Event Order** tab.

#### <span id="page-15-3"></span>*Back to Next*

Click **Back to Next** so another swimmer can be selected as current. This function allows the operator to abort a score entry in the *Accept* mode. The operator must be in the *Next* mode to use the *Make Current* option. When in *Accept* mode, the judge's scores can be entered but the swimmer's scores and order cannot be edited.

**Note:** Determine the mode (*Next* or *Accept*) by looking at the button located next to the penalties box on the main menu (*[Figure 15](#page-15-7)*).

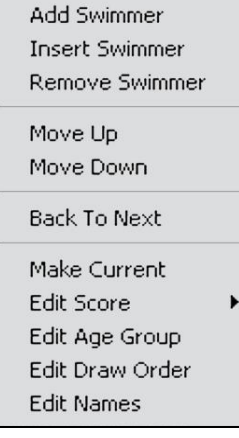

<span id="page-15-5"></span>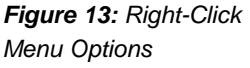

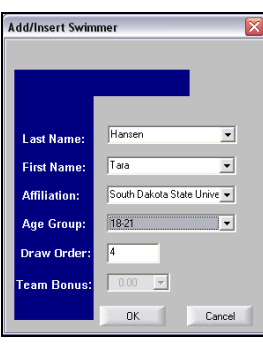

<span id="page-15-6"></span>*Figure 14: Add/Insert Swimmer Window*

#### <span id="page-15-4"></span>*Edit Options*

To edit a swimmer's score, right-click that swimmer and select **Edit Score**. Click the type of score to edit. In the *Edit Score* window (*[Figure 16](#page-15-8)*), enter the correct scores and click **Accept**.

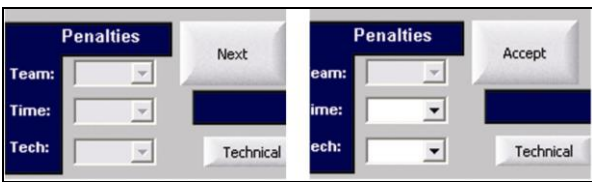

<span id="page-15-7"></span>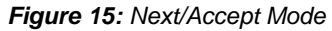

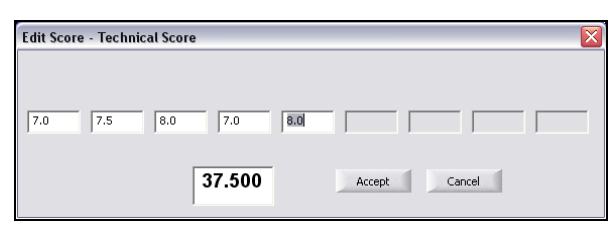

<span id="page-15-8"></span>*Figure 16: Edit Score Window*

To edit **Age Group**, **Draw Number**, or **Names**, right-click on a swimmer and select the information to edit. The appropriate information may be edited; the rest of the options in the box will be locked to prevent accidental changes (*[Figure 17](#page-16-3)***)**. Click **OK** when finished.

## <span id="page-16-0"></span>**Rank Tab**

The **Rank** tab (*[Figure 18](#page-16-4)*) shows the swimmer ranks in order from first to last for the current event selected.

**Note:** The scores shown under the rank tab take into account the pre-configured percentages for *Figures*, *Technical,* and *Free* scores.

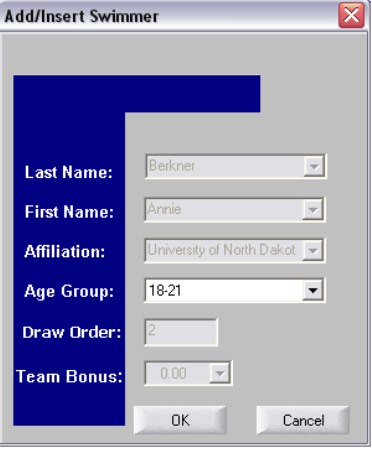

*Figure 17: Edit Age Group Window*

## <span id="page-16-1"></span>**Roster Tab**

The **Roster** tab (*[Figure 19](#page-16-5)*) is used to enter new swimmers' names and assign them to the correct affiliations. To add swimmers to the correct affiliations, first select a previouslycreated *Affiliation* from the list, and then click **New Swimmer**. Enter the *First Name, Last Name*, and *Event Type*. Click **Save**.

<span id="page-16-3"></span>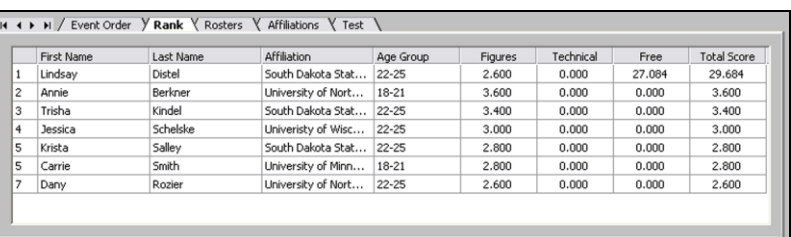

#### <span id="page-16-4"></span>*Figure 18: Rank Tab*

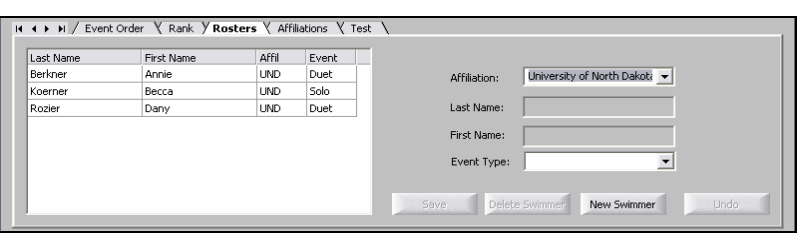

<span id="page-16-5"></span>*Figure 19: Roster Tab*

To edit a swimmer, select the swimmer in the roster list on the left side of the tab and simply change the data to the right. Click **Save** when complete or **Undo** to replace the original data. Click **Delete Swimmer** to remove the swimmer from the roster.

## <span id="page-16-2"></span>**Affiliations Tab**

The **Affiliations** tab (*[Figure 20](#page-16-6)*) is used to create and edit affiliations. To add affiliations, click **Add Team**. Enter the *Team Name* and *Team Abbreviation* and click

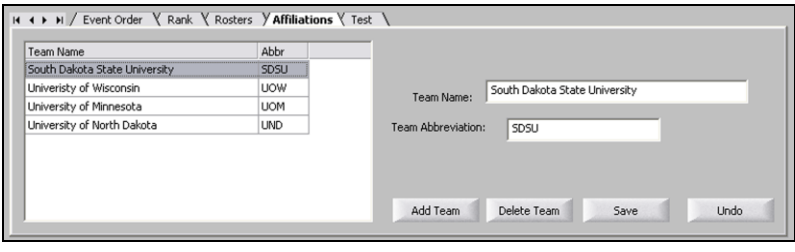

<span id="page-16-6"></span>*Figure 20: Affiliation Tab*

**Save**. To edit the affiliation, select the team in the list on the left side of the tab and change the team's data on the right. Click **Save** when complete or **Undo** to replace the original data. Click **Delete Team** to remove it from the list.

**Test Tab (disabled)**

## <span id="page-17-1"></span><span id="page-17-0"></span>**4.4 Configurations**

## **Timer Configuration**

Configuring the OmniSport 2000 Pro Synchronized Swimming software is an important part of managing events efficiently and completely.

Once running the software, go to **Options > Timer Configurations**. The *Timer* window (*[Figure 21](#page-17-3)*) includes the following functions:

> *Number of Lines* tells the software how many lines are on the numeric scoreboard.

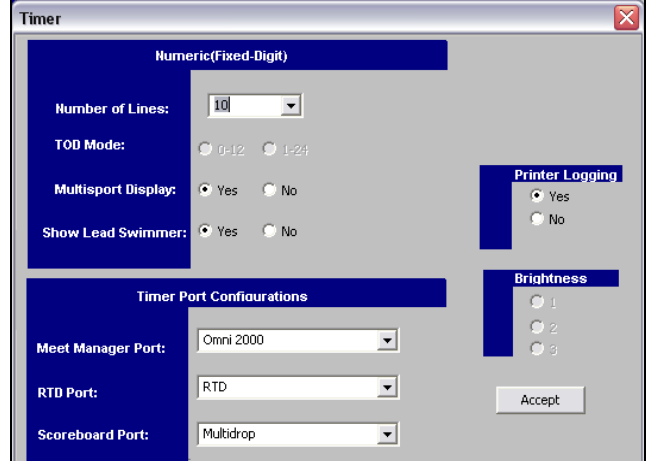

<span id="page-17-3"></span>*Figure 21: Timer Configuration*

- *TOD Mode* (time-of-day mode) sets how the time-of-day will be displayed.
- *Multisport Display* sets whether or not a multisport module is in use.
- *Show Lead Swimmer* sets whether or not the lead swimmer will be displayed.
- *Printer Logging* turns on/off printing from the timer thermal printer.
- *Brightness* adjusts the light intensity of the display.
- *Meet Manager Port* configures which protocol (**Omni 2000, Omni 6000** or **CTS**) communicates with the meet management software out of the *J6 RESULTS PORT* on the OmniSport timer.
- *RTD Port* configures which protocol (**RTD** or **CTS**) will be transmitted out of the *J5 RTD PORT* on the OmniSport 2000 timer.
- *Scoreboard Port* configures which protocol (**Multidrop** or **Multiline**) will be transmitted out of the OmniSport scoreboard outputs (*J2* and *J3*).

<span id="page-17-2"></span>Click **Accept** when finished.

#### **Communications Setup**

The Communication configuration sets which port interfaces the OmniSport 2000 timing console to the OmniSport 2000 Pro computer. To enter this area, go to **Options** > **Communications > Setup**.

## <span id="page-18-0"></span>*General Configurations*

The **General** tab contains the settings common to all stream types (*[Figure 22](#page-18-4)*).

- *Enable:* **Should always be checked**
- *Type:* **always COM Port**
- *Name:* optional name for the port
- *Encrypt:* **Should never be checked**
- *Key:* not used
- After entering the correct data, click **Com Settings**.

#### <span id="page-18-1"></span>*Com Settings*

This area configures the serial COM port settings (*[Figure 23](#page-18-5)*).

- *Port:* Com # (Use the port # to which the serial cable is connected)
- *Baud:* 38400 (**Default – do not change**)
- *Data Bits:* 8 (**Default – do not change**)
- *Parity:* None (**Default – do not change**) After selecting the correct port, click
	- **Protocol List.**

#### <span id="page-18-2"></span>*Protocol List*

Verify the following check boxes in the *Protocol List* (*[Figure 24](#page-18-6)*):

- *HTTP:* **Should never be checked**
- *Standard/Enhanced RTD:* **Should never be checked**
- After verifying the correct settings, click **Finish**.

## <span id="page-18-3"></span>**Communications Monitor**

Go to **Options > Communications > Monitor** to ensure data is flowing from the timer to the Pro software (*[Figure 25](#page-18-7)*). The top section shows incoming data and the bottom shows outgoing data.

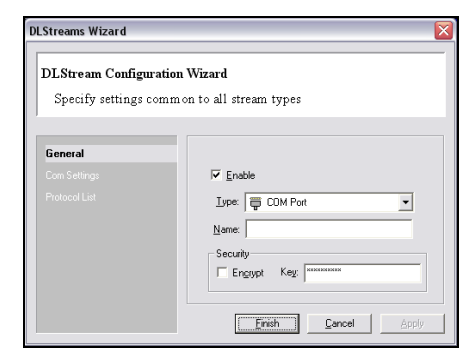

*Figure 22: General Tab*

<span id="page-18-4"></span>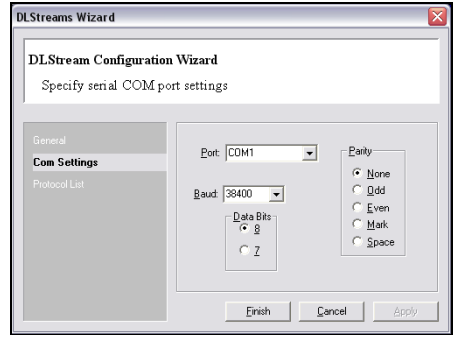

<span id="page-18-5"></span>*Figure 23: Com Settings Tab*

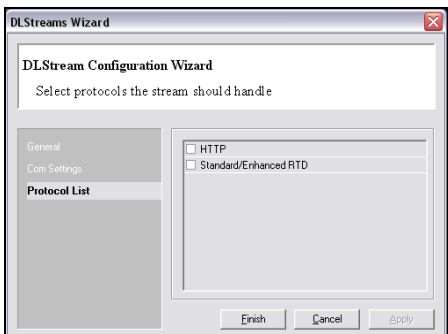

<span id="page-18-6"></span>**Figure 24:** *Protocol List Tab*

| Send Command<br>Events<br>Hex<br>Text                    |     |
|----------------------------------------------------------|-----|
| Clear Rx<br>Clear Tx<br>Start Chars: 1322<br>Bx          | Ix. |
| c000100000@83+c000100000@83+c000100000@83+c000100000@8   |     |
| 3000001000000083000001000000083000010000008300000100000  |     |
| @B3+G000100000@B3+G000100000@B3+G000100000@B3+G0001000   |     |
| 00@83+000010D000@83+000010D000@83+0000100000@83+000010   |     |
| 0000003+00001000000083+00001000000083+0000100000083+0000 |     |
| 100000063+                                               |     |
| C0003D1000@B6+C0003D1000@B6+C0003D1000@B6+C0003D1000@B   |     |
| 6+0000301000@B6+0000301000@B6+0000301000@B6+0000301000   |     |
| @66+0000301000@66+0000301000@66+0000301000@66+00003010   |     |
| 00086000030100008600003010000860000301000086000030       |     |
| 1000086+0000301000086+0000301000086+0000301000086+0000   |     |
| 301000066+                                               |     |

<span id="page-18-7"></span>*Figure 25: Input/Output Monitoring* 

## <span id="page-19-0"></span>**Display Options**

Go to **Options > Display** to configure how swimmer and team names are shown in the display output (*[Figure 26](#page-19-5)*). Click **OK** when finished.

## <span id="page-19-1"></span>**4.5 Typical Operation**

This section deals with the operational procedures used before a meet and during and after each event.

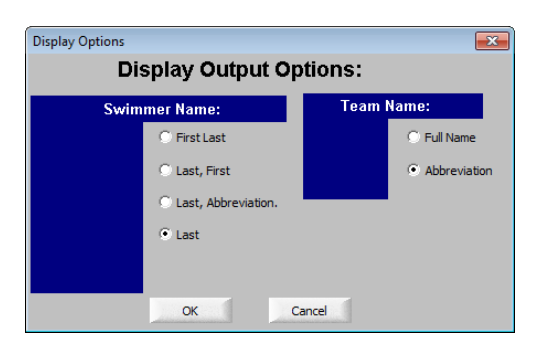

<span id="page-19-5"></span>*Figure 26: Display Options*

## <span id="page-19-2"></span>**Before the Meet**

**Before each meet, three things must be done:**

- **1.** Verify the configurations.
- **2.** Test the system.
- **3.** Set up event and swim order.

### <span id="page-19-3"></span>*Verify the Configurations*

Once the system is tested, go to **Options > Timer Configurations**. Go through each setting (*[Figure 21](#page-17-3)*) and make sure all the configurations are set correctly. The system will maintain the settings that it used during the last time it was operated. If any configuration setting was changed while the timer and software were not connected, the system will request that the configuration be synchronized upon reconnection.

#### <span id="page-19-4"></span>*Test the System*

The OmniSport 2000 timer and Pro system must be operating properly for a meet to run smoothly. Turn on the system and ensure the cables are properly connected. Once the software is running, it should detect the OmniSport 2000 timer. If not, reconfigure the Com Port. Test the system by following the steps below:

**1.** Test the peripheral devices such as the judge's consoles. Using a test event and swim order, enter the judges' scores on each console. If the scores do not appear on the software score area, check the cables on the rear of the OmniSport 2000 timer.

**Note:** If the judge's consoles are connected properly the bars under each judge's score will be green. If not connected properly they will be red (refer to *[Figure 6](#page-13-9)*). The judge console connections can also be tested by pressing **[Menu]>[3]>[3]** on the OmniSport console.

**2.** If using a display, test run an event to ensure the display shows what is expected.

## <span id="page-20-0"></span>**During an Event**

During a synchronized swimming competition, judges must make decisions on the quality of the performances. These judgments affect the swimmers' final scores. This subsection details what must be done in order to score a competition successfully.

There are two ways scores are entered into the OmniSport 2000 Pro Synchronized Swimming software: 1) manually with the software or 2) through peripheral judge consoles. Once entered, the software calculates the awarded score by using the formula set. Ensure the correct percentages are selected before the event.

Once a swimmer has been awarded his or her points, click **Accept** to move on to the next swimmer.

### <span id="page-20-1"></span>**After an Event**

After the event is finished, print the reports by going to **Reports > View Reports**. The available printouts are: **Technical Results(by Draw)**, **Technical Results(by Rank)**, **Free Results(by Draw)**, **Free Results(by Rank)**, **Total Results**, **Starting List**, and **Figures Results**. Refer to *[Figure 27](#page-20-2)*.

Select the event(s) to print, and click **Create** to generate the results to an HTML file, which can be sent to a printer or published on a web site.

Once the competition is officially completed, turn off and store all equipment in a safe location.

<span id="page-20-2"></span>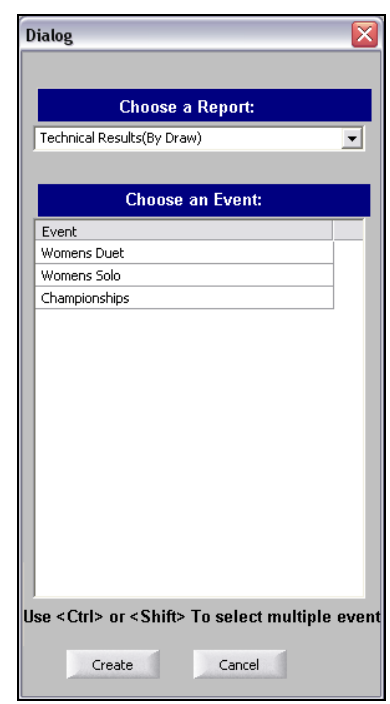

*Figure 27: Results Reports*

# <span id="page-22-0"></span>**Appendix A: Software Revision History**

#### **Version 1.0.1.1 - Release date: May 2007**

Initial Synchronized Swimming release.